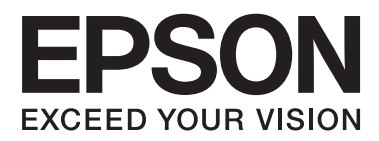

# **Посібник зі встановлення**

## **Розпакування**

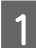

AЗніміть усі захисні матеріали.

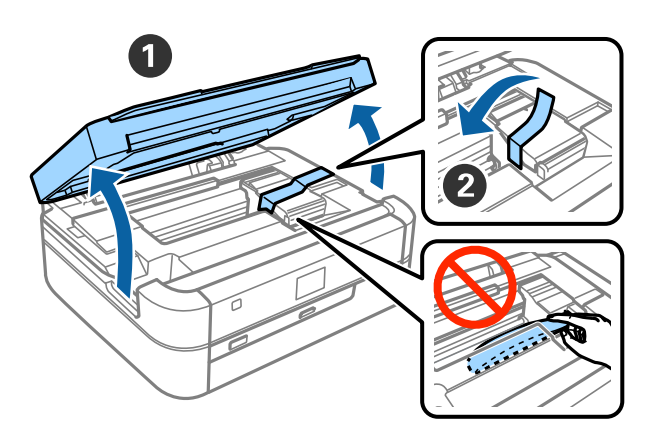

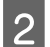

2 Закрийте блок сканера.

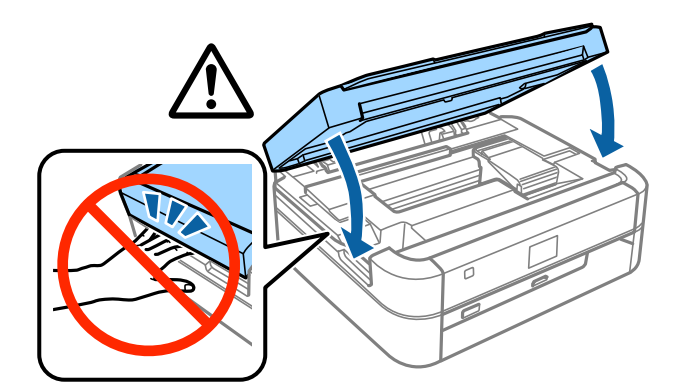

### !*Застереження.*

Будьте обережні, щоб не прищемити палець або руку, відкриваючи або закриваючи блок сканера; це може призвести до травми.

### **Заправлення чорнилом**

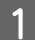

AВід'єднайте чорнильний картридж.

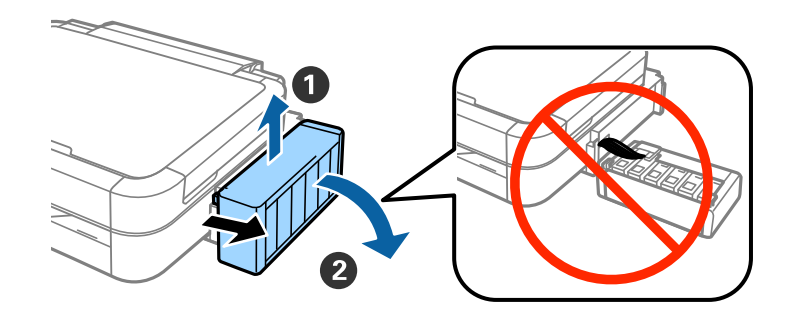

#### *Примітка.*

Не тягніть за трубки.

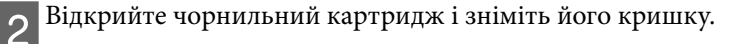

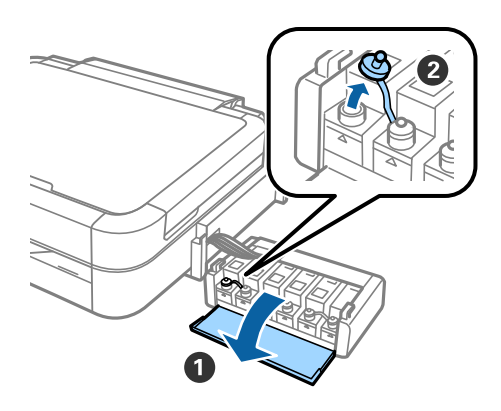

З Відламайте верхню частину кришки, зніміть кришку пляшки із чорнилом, зніміть ущільнення з пляшки і щільно закрийте кришку.

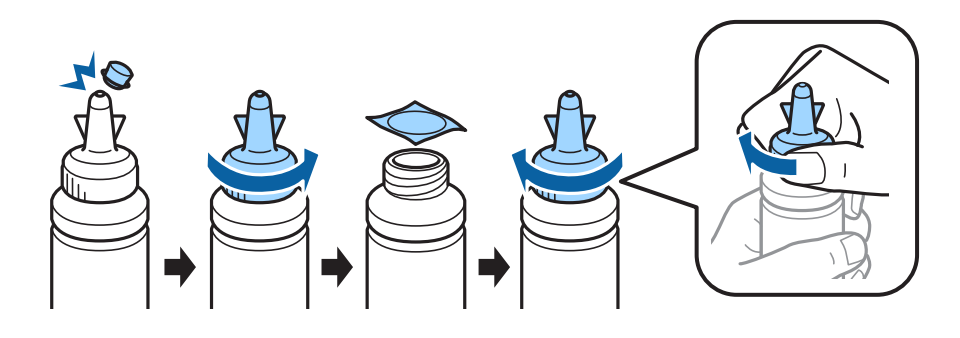

### !*Застереження.*

❏ Використовуйте пляшки з чорнилом, що постачалися разом із принтером.

❏ Epson не гарантує якість або надійність неоригінального чорнила. Використання неоригінального чорнила може спричинити пошкодження, що не покриваються гарантією Epson.

 $\boxed{\mathbf{4}}$ Підберіть колір чорнила до кольору картриджа та заправте картридж усім чорнилом.

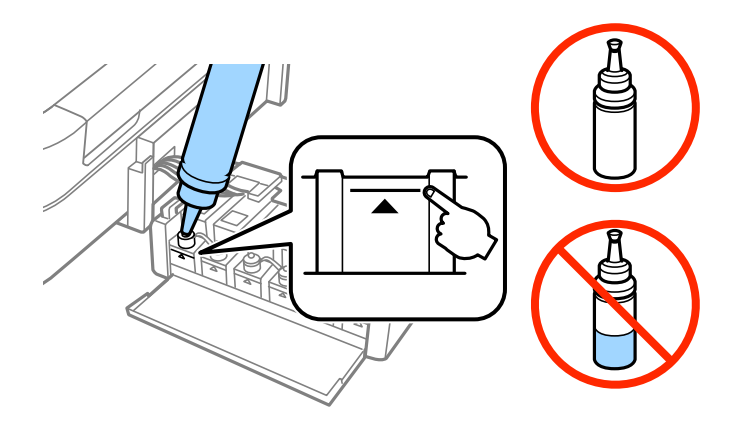

 $\boxed{5}$  Встановіть верхню частину кришки на кришку пляшки із чорнилом.

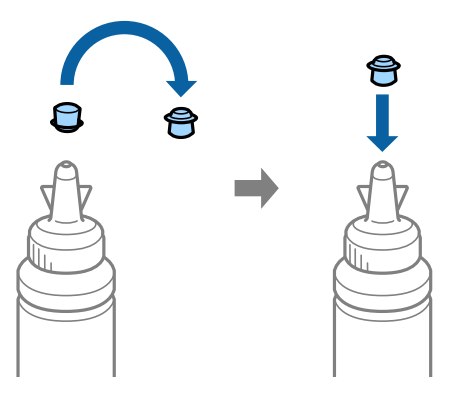

 $\boxed{6}$ Надійно закрийте кришку чорнильного картриджа.

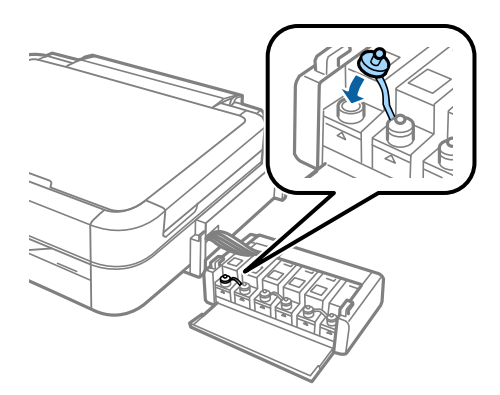

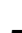

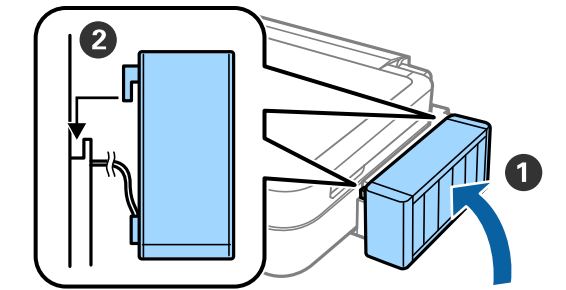

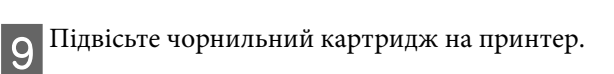

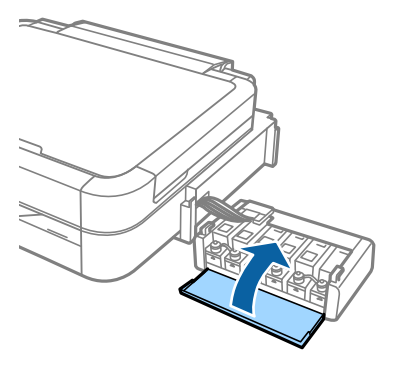

 $\mid 8 \mid$ Закрийте кришку чорнильного картриджа.

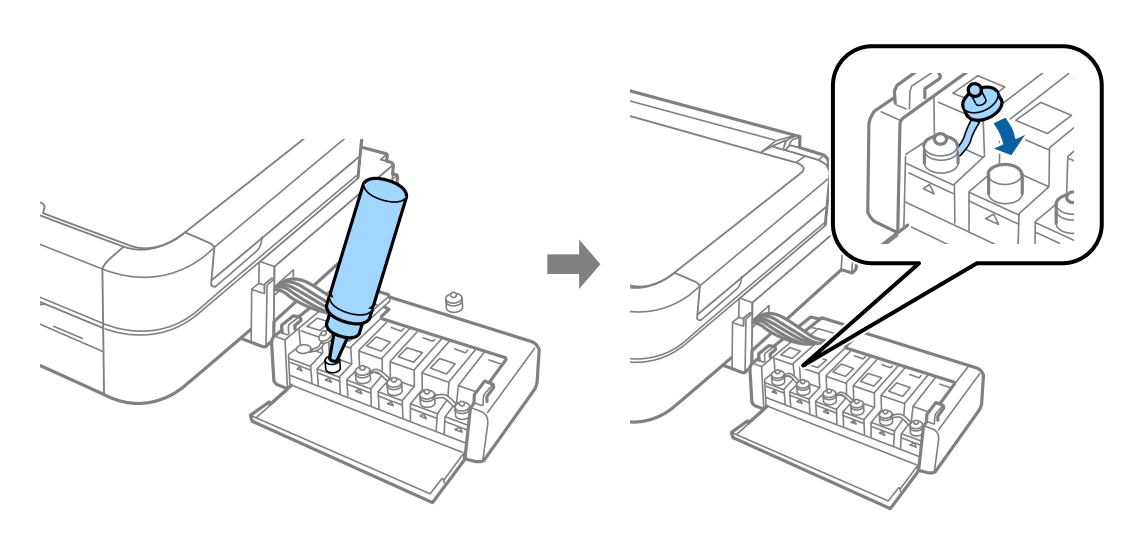

**Заправлення чорнилом**

 $\overline{7}$ Повторіть ці кроки для заповнення інших картриджів.

### **Увімкнення принтера**

AПідключіть кабель живлення та увімкніть його в розетку.

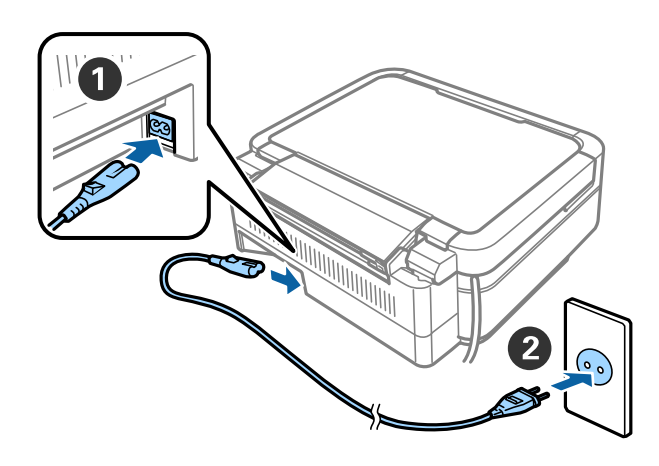

#### *Примітка.*

Тримайте принтер подалі від прямих сонячних променів та кондиціонерів і обігрівачів.

**2** Увімкніть принтер і підніміть панель керування.

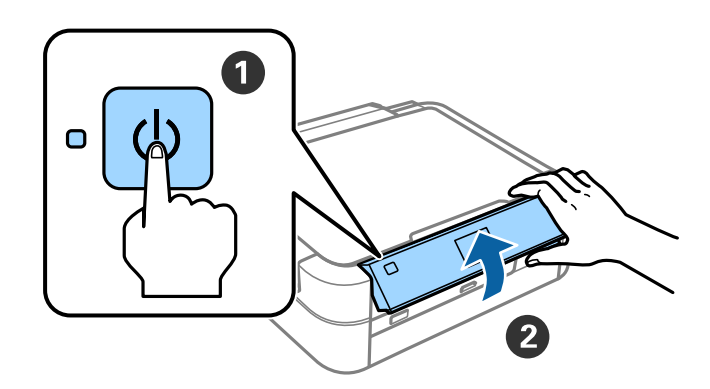

#### *Примітка.*

Якщо з'явилося повідомлення про помилку, вимкніть принтер і переконайтеся, що всередині принтера не залишилося захисних матеріалів.

## **Вибір мови**

Виберіть потрібну мову за допомогою кнопок $\blacktriangledown$ та  $\blacktriangle$ і натисніть кнопку ОК.

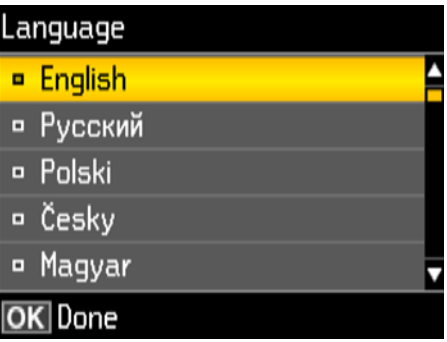

### **Заповнення чорнилом**

AКоли відображається повідомлення, що пропонує переглянути посібник з установки, натисніть кнопку OK протягом 3 секунд.

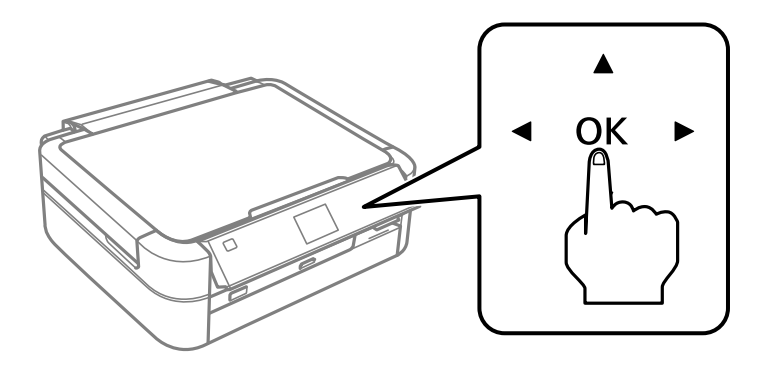

 $\boxed{2}$  Натисніть кнопку  $\lozenge$ , щоб почати заповнення чорнилом. Заповнення чорнилом триває приблизно 20 хвилин.

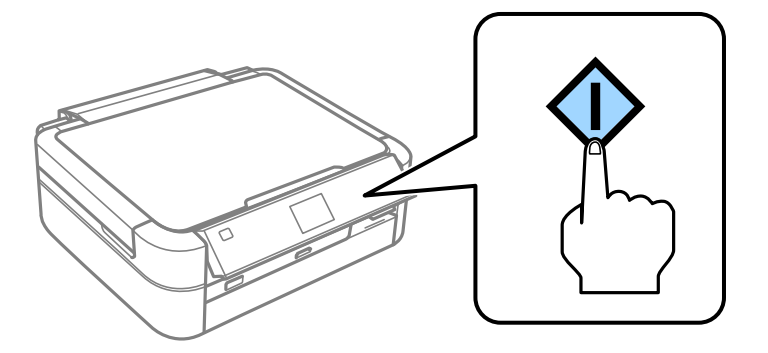

### **Завантаження паперу**

1 Переконайтеся, що на екрані принтера відображається головний екран. Відкрийте задню кришку подачі паперу та висуньте підставку для паперу.

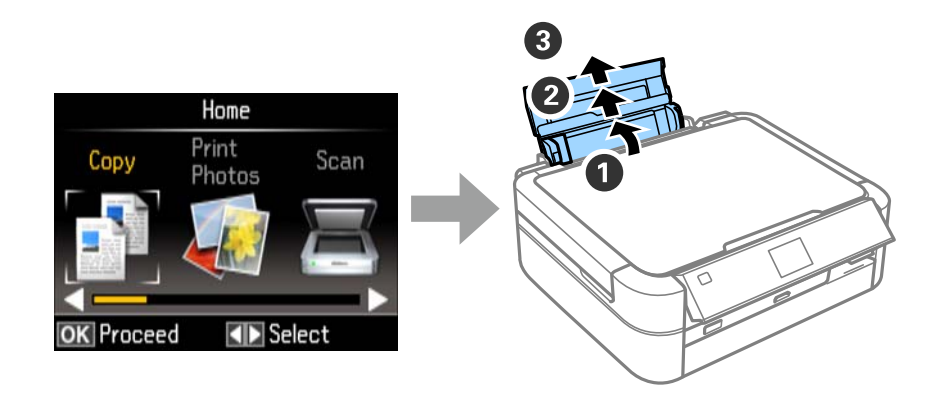

BЗавантажте звичайний папір формату A4 вертикально вздовж правого боку подавача аркушів 2 Завантажіє эри кини.<br>Стороною для друку догори.

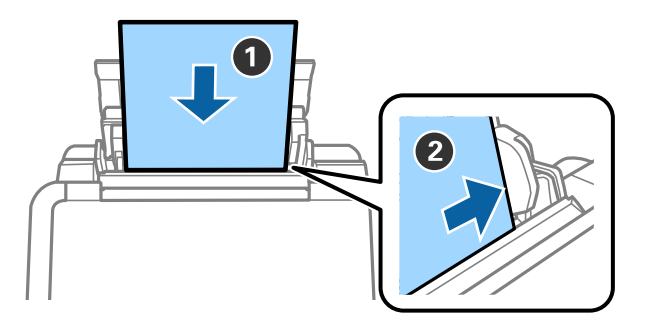

 $\overline{\textbf{3}}$ Посуньте бокові напрямні до країв паперу.

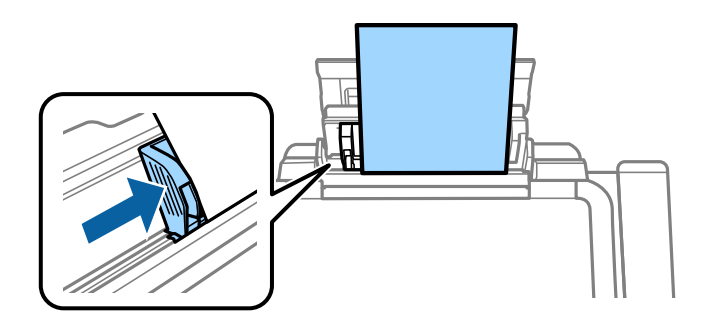

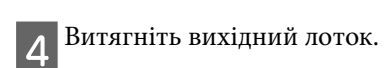

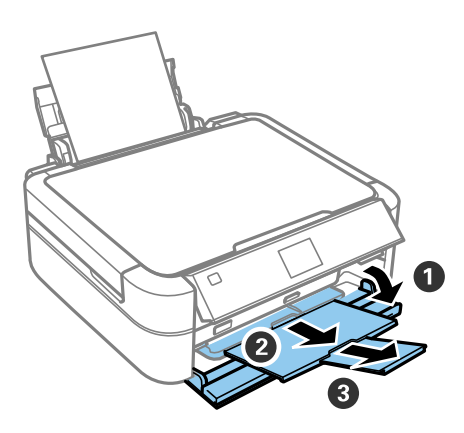

# **Інформація**

Чи знаєте ви, що під час друку, можна впливати на навколишнє середовище? принтер. Вибір паперу, сертифікованого відповідно до природоохоронних ініціатив, таких як EN 12281:2002, або присвоєння екологічного маркування, може допомогти знизити вплив на навколишнє середовище завдяки заходам, прийнятим виробниками. Для деяких задач, може використовуватися більш  $\frac{1}{2}$ середовище завдяки завдяки завдятим виробниками. Для деяких задач, може використовуватися більш легкий папір, такий як 64 г/м².

2. Ви можете знизити споживання енергії, купуючи пристрої, що відповідають міжнародному стандарту «Energy Star».<br>3. Ви можете знизити витрати паперу та вплив на навколишнє середовище за рахунок автоматичного

 $\frac{1}{2}$ друку на обох сторонах листа.

 $\sim$  отначение в стандартному виконанному виконання живоположення живлення живоположення живоположення живоположенн $\alpha$ вимикас $\mathbf{r}$  використовується, що є найважливішою енергозберігаючою  $\mathbf{r}$